# **PDC** Caring Suite® Reference Guide

## **TECHNOLOGIST PORTAL - FOR FULL SUITE CONTROLS**

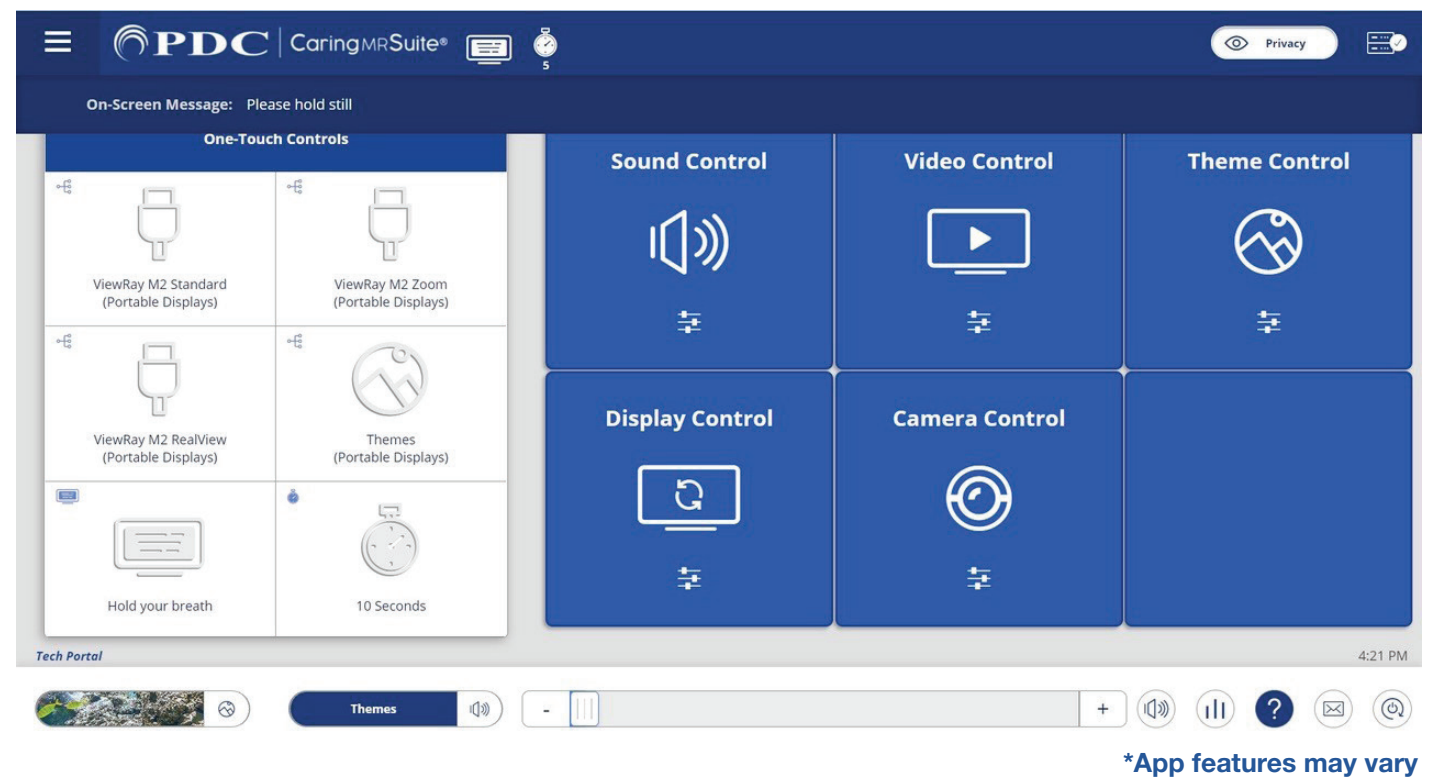

- **• One-Touch Controls:** Tap a **ViewRay Treatment View option, Themes, message** and or **timer** to show the option on the patient display. To customize One-Touch options, see **Page 2**
- **• Sound Control:** Tap for Audio Options. Tap **Current Source** on blue bar for options. Tap **Desired Source** to change

 **- My Device & DVD:** Use audio jack for My Device; DVD player manually for DVD/CD

- **• Video Control:** Tap for Video Options. Tap **Current Source** on blue bar for options. Tap **Desired Source** to change. For DVD, manually start DVD player **\*Note: Patient View** shows what patients see, **w/Sound** changes audio to match video, **Portable Camera** is the optional patient display camera
- **• Theme Control:** Tap to select from **All** or **Preferred** Themes. Tap **Theme** to activate
- **• Display Control:** Tap for Timers, Messages & Rotation options. Tap option to activate
- **• Quick Options At Bottom:** Find & tap for quick Theme, Audio & Power controls
- **• Camera Control:** Tap for patient display camera Zoom option, if applicable
- **• Menu Icon:** Located at top left of **Caring MR Suite** & offers Patient Portal with Preferred Themes & Volume levels to offer Patients
- **• Power + Troubleshooting:** Tap **Power icon** at bottom right. Tap desired power option. For video issues, tap **Restart Server**. For connection issues, tap **Reboot Tablet**. For App issues, tap **Reload App**

### For **Training** needs, please contact **Jessica** at **jessica@pdcbiz.com**

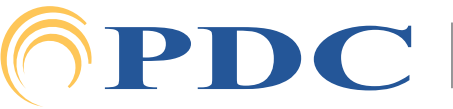

### pdcbiz.com • 262-369-1929 • techsupport@pdcbiz.com **FOR SUPPORT OR QUESTIONS CONTACT:**

## $\mathbf{S}\mathbf{P}\mathbf{D}\mathbf{C} \mid \mathsf{C}$ aring Suite® Reference Guide

### **CUSTOMIZATION + TREATMENT VIEW OPTIONS**

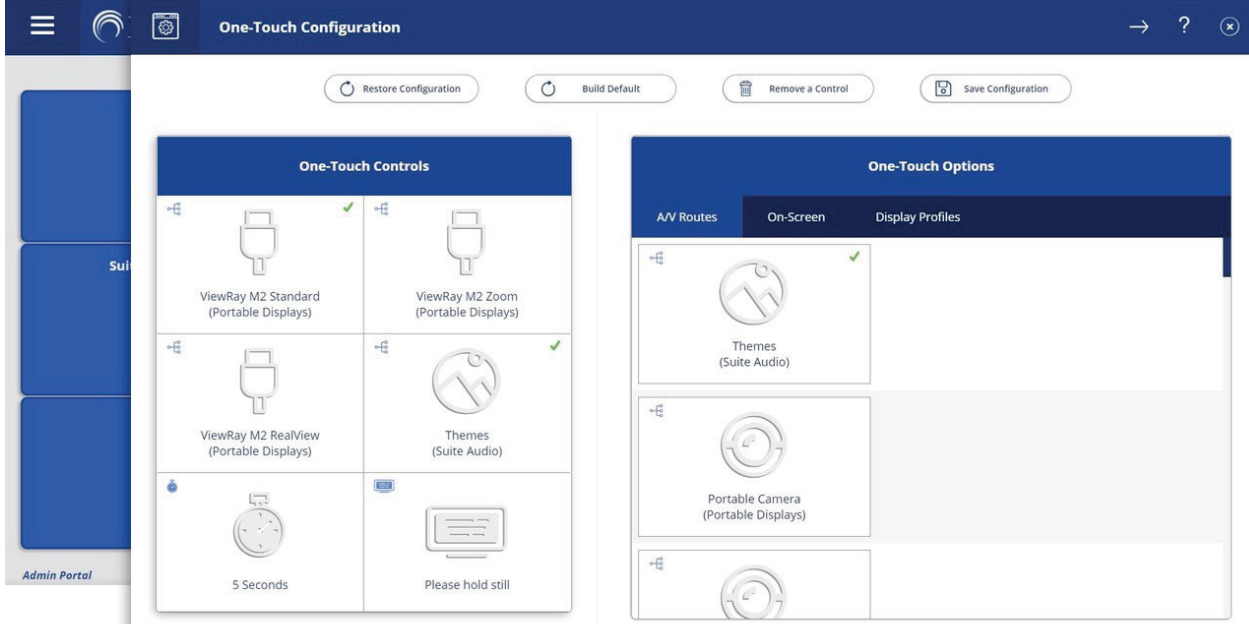

### **TO CUSTOMIZE ONE-TOUCH CONTROLS:**

- Tap **MENU** icon in upper left & tap **Administrator Portal**.
- Tap **APP CONFIGURATION**. Below Tech Portal, tap **Configure** beside One-Touch Configuration
- Tap **REMOVE A CONTROL** at top, & tap to remove an unwanted option from the left below One-Touch Controls. Repeat for all unwanted options
- Find DESIRED OPTION(S) at right. Available options are noted with a **"+"** symbol beside the desired option. Tap to add
- To SAVE CHANGES tap **Save Configuration** at top, tap **MENU** icon at left & tap **Tech Portal** to return to main view
- To RESTORE DEFAULT tap **Build Default** at top

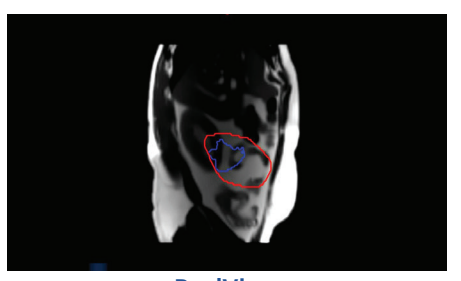

\*App features may vary

#### **TREATMENT VIEW OPTIONS RealWight RealWight RealWight**

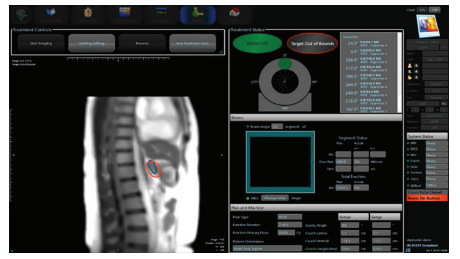

**ViewRay M2 View <b>Standard View** 

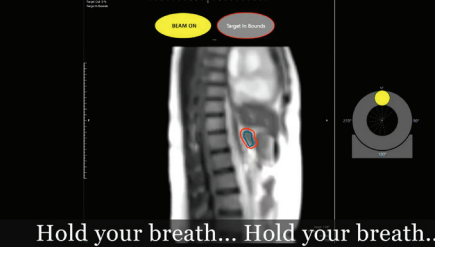

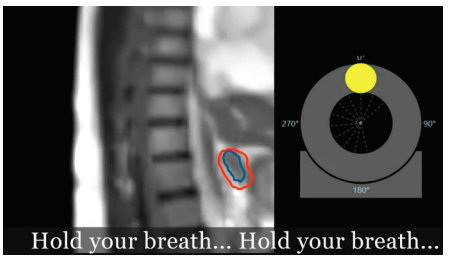

**Zoom View**

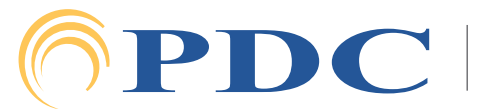